# HISD Student Assessment

## **COMPUTER PREPARATION FOR RIVERSIDE ONLINE TESTING (COGAT 7)**

#### **Technical Readiness**

Before using the online CogAT 7 Nonverbal Assessment (grades 1-12), it is a good idea to make sure your computer will be able to run the application without any problems. The following is a short list of minimum system requirements and how to run a System Check.

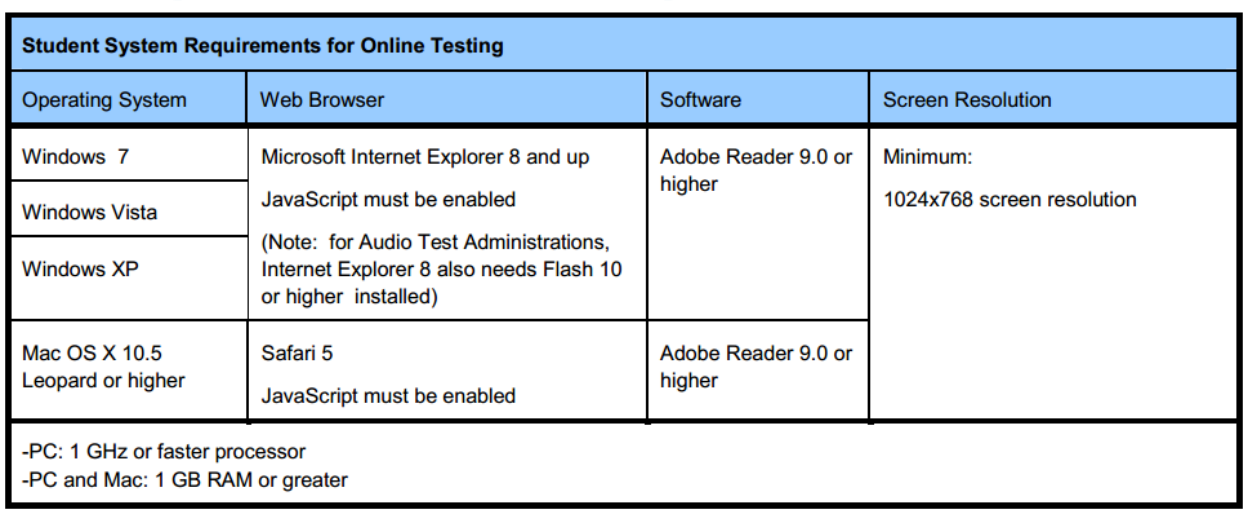

## **System Requirements for a Student's Computer**

## **Online Testing System Checker**

The System Check generates a report that indicates if the computers meet the requirements. It will also indicate the number of simultaneous online test takers the schools network can support. You may see different speeds reported each time you run the System Check. To get an accurate estimate, run the system check at multiple times during the day on different days, ideally on the days of the week and times of the day at which you plan to test. Other users streaming multimedia will use large amounts of bandwidth and reduce both the available bandwidth and the number of simultaneous test takers.

The System Check is accessed from the following URLs;

- 1. <http://www.riversideonlinetest.com/systemcheck/>
- 2. <http://dmsystemcheck.programworkshop.com/>

#### **Online Testing Secure Browser**

The Secure Browser opens the student login page using a browser window (Internet Explorer or Safari). It places the computer into a kiosk (locked down) mode to prevent the student from using other programs on the workstation. This preserves the integrity of the test and prevents students from accessing other websites and performing certain actions that could interrupt the test or cause invalid test results.

The Secure Browser is a small, stand-alone executable file that can run from the desktop. It does not require an install. The executable file needs to be placed on each student workstation that will be used for testing.

## HISD Student Assessment

## **COMPUTER PREPARATION FOR RIVERSIDE ONLINE TESTING (COGAT 7)**

#### **Installation Instructions for the Riverside Secure Browser**

#### **Windows**

Please read the instructions prior to downloading the file.

- 1. Click on the link "Secure Student Browser" below for the Zip file to download.
	- a. If prompted to Run or Save, choose Save and place it on the desktop.
	- b. If the system does not ask you where to save it, the Zip file will automatically be downloaded by the web browser to your *Downloads* folder if on Windows 7.
		- i. You can access this folder by going to the windows button at the lower left of the desktop screen and then choose *Documents* from the menu.
		- ii. When the new window opens up, in the left navigation choose Downloads.
		- iii. Then move from that folder to the desktop.
- 2. Right click on the downloaded Zip file/folder and choose *"Extract All…".* Now follow the prompts.
	- a. For the *"Select a Destination and Extract Files"* click *"Browse"* and choose the desktop.
	- b. Choose *OK,* and then,
	- c. Select *Extract*.
- 3. The Secure Browser is now loaded onto the student's computer and that computer is ready for online testing.
- 4. This Secure Browser needs to be loaded onto each of the computers that will be used for testing.
- 5. All students will begin their test sessions by clicking on the icon, which will present the Riverside Student Log In page.
- 6. The browser can be removed after all Online Testing is completed.

#### **Mac**

Please read the instructions prior to downloading the file.

- 1. If you are updating the secure browser, first remove the existing secure browser.
- 2. Select the link *"Secure Student Browser"* for the Zip file that contains the executable module.
- 3. Clicking the file once on a Mac will open the zip file and send the contents to *"Your Downloads"* folder.
- 4. The executable *(Riverside Secure Browser.app)* will be in the Download Folder.
- 5. This Secure Browser needs to be loaded onto each of the computers that will be used for testing.
- 6. It is suggested that the browser be made into a desktop icon that can be renamed to **Student Testing.app**.
- 7. All students will begin their test sessions by clicking on the icon, which will present the Riverside Student Log In page.
- 8. The browser can be removed after all Online Testing is completed.

**Important Note:** To Quit / Stop the browser and return to the desktop; press **CTRL, SHIFT & Q** at the same time.

## HISD Student Assessment

## **COMPUTER PREPARATION FOR RIVERSIDE ONLINE TESTING (COGAT 7)**

### **Secure student browser, download link**

#### **Windows**

<http://riversidepublishing.com/products/datamanager/pdf/RiversideSecureBrowserWindows.zip>

#### **Mac**

<http://www.riversidepublishing.com/products/datamanager/pdf/RiversideSecureBrowserMac.zip>

### **Ending an Online Testing Session**

Please ensure that all testing sessions are closed in DataManager by the end of business each day that you administer an online test.

#### **Online Testing with Wireless Networks**

Online testing may be administered over a wireless connection. Ensure that there is enough bandwidth available on the day of testing to limit the possible issues that might occur. i.e. Try not to have two adjacent classrooms simultaneously testing unless your campus is designated as a PowerUP school or you are sure that the wireless capabilities of your campus may handle this particular situation.

#### **Contact Information**

For CogAT questions, contact the Student Assessment Department at 713-349-7460.